## Kreftforeningens merkevarebank

Kreftforeningens merkevarebank er en portal for Kreftforeningens ansatte (interne brukere) og utvalgte frivillige tilknyttet våre tilbud og aksjoner (eksterne brukere). Merkevarebanken inneholder bildebank, logoer, designmanual og malverktøy. Den vil være under kontinuerlig utvikling og oppdatering.

**Eksterne** brukere logger seg på merkevarebanken på **<https://merkevare.kreftforeningen.no/external>** etter å ha fått tildelt brukernavn og passord fra Kreftforeningen sentralt.

Kreftforeningens kontaktpersoner for Stafett for livet lokalt kontakter prosjektgruppen ved ønske om å opprette nye brukere. Kontaktpersonene er ansvarlig for å gjennomgå bruken av merkevarebanken med de lokale, eksterne brukerne.

**Interne** brukere (Kreftforeningens ansatte) logger seg på direkte på **<https://merkevare.kreftforeningen.no>**

Det er ulike tilgangsnivåer i merkevarebanken. Eksterne brukere / frivillige for Kreftforeningens Stafett for livet har tilgang til logoer, bilder og maler for Stafett for livet. Dette er samlet under banneret / bildet av lysposer øverst på siden.

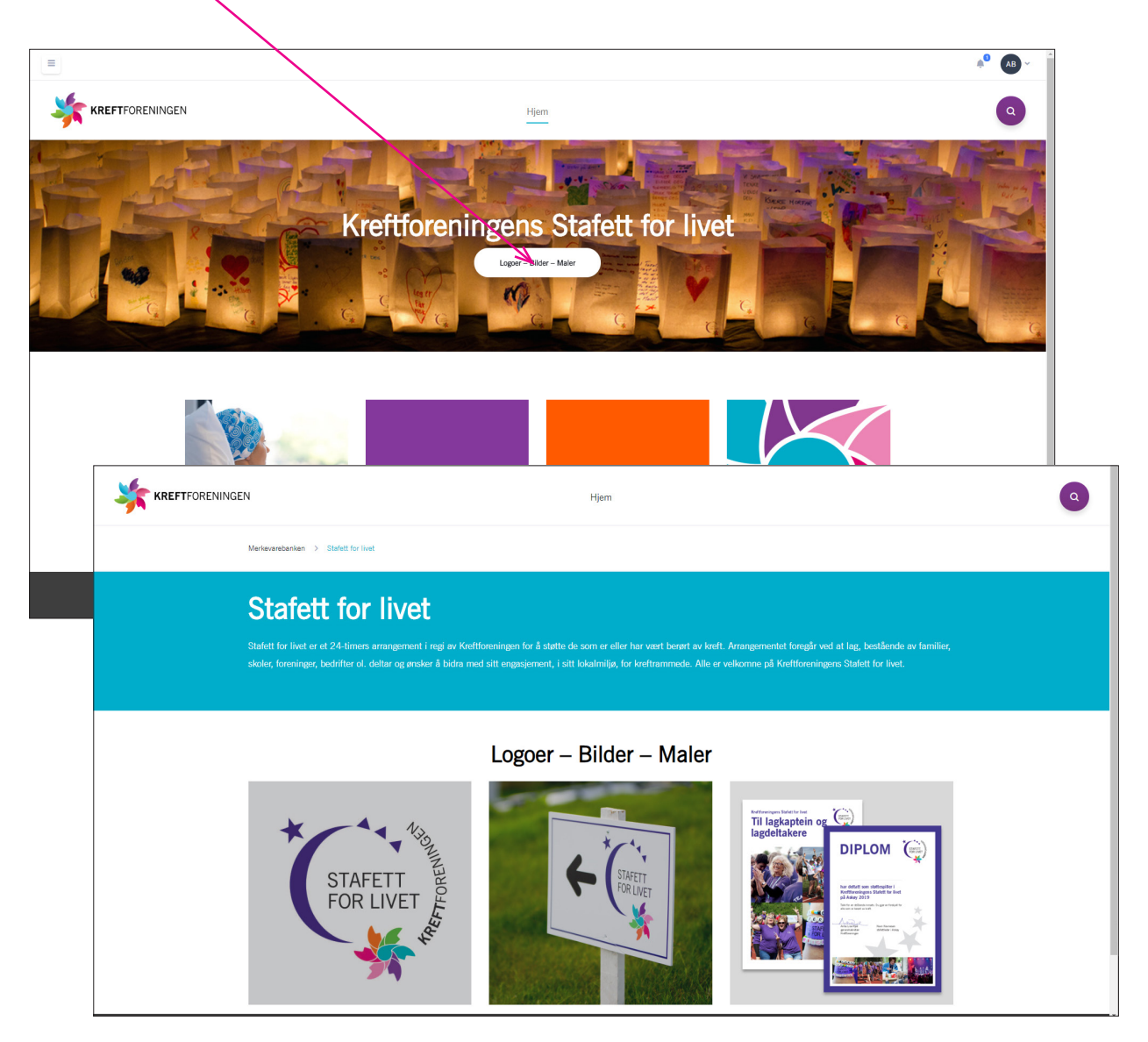

## **MALER**

Finn aktuell mal og klikk på symbolet for redigering  $(\mathscr{P})$  under bildet.

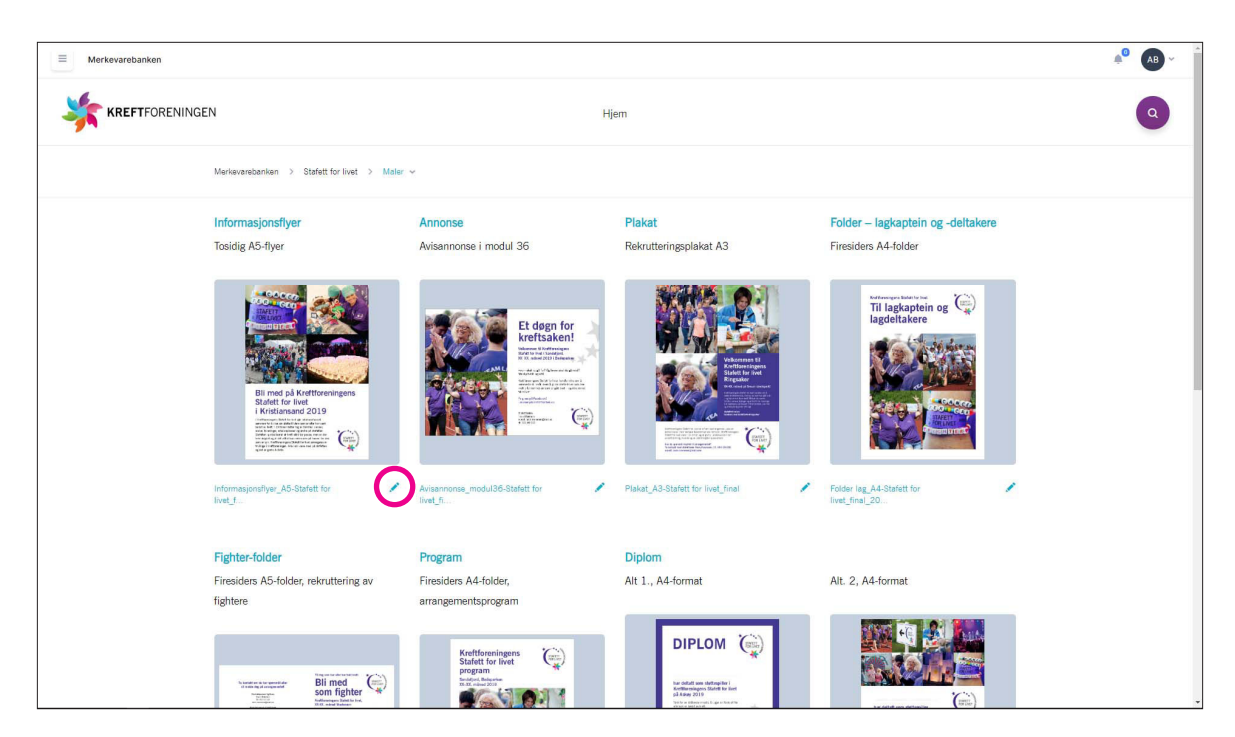

Malen åpnes i redigeringsmodus. I venstre spalte ser du «menyene» Dokumentinnstillinger – Variabler – Typografi – Bilde – Figurer

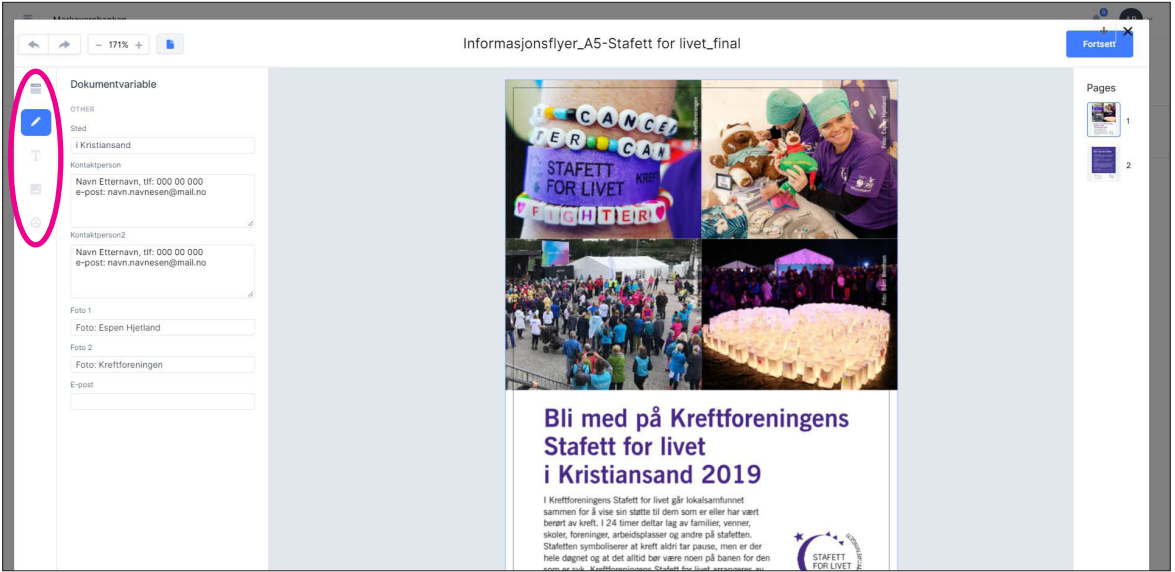

Hva som kan endres av bilder, tekst og logo vil være ulikt i de forskjellige malene. I menyen Document details ser du hvilke felter som må eller kan endres.

I tillegg må noe variabel tekst endres ved å klikke på tekstbolkene i malen, dette gjelder f.eks. brødteksten på forsiden av informasjonsflyeren. Dette er tekstbolker hvor det kan være behov for å redusere tekststørrelsen fordi den nye teksten, som eventuelt legges inn, ikke får plass i den avsatte tekstboksen. Det er definert hvilke tekststørrelser en kan bruke, se venstre spalte når aktuell tekstboks er markert.

I malen for informasjonsflyer kan to av bildene byttes ut og erstattes med lokale/andre bilder. Bildene som kan endres får en rød ramme når du klikker på dem og innholdet i venstre spalte endres. Her kan du velge å bytte ut bildet med et nytt bilde fra Kreftforeningens bildearkiv, DAM, (Velg bilde) eller et bilde fra egen pc (Last opp bilde). Pass på at det blir en god komposisjon, dersom du velger å bytte ut bilder, og husk krav til samtykke.

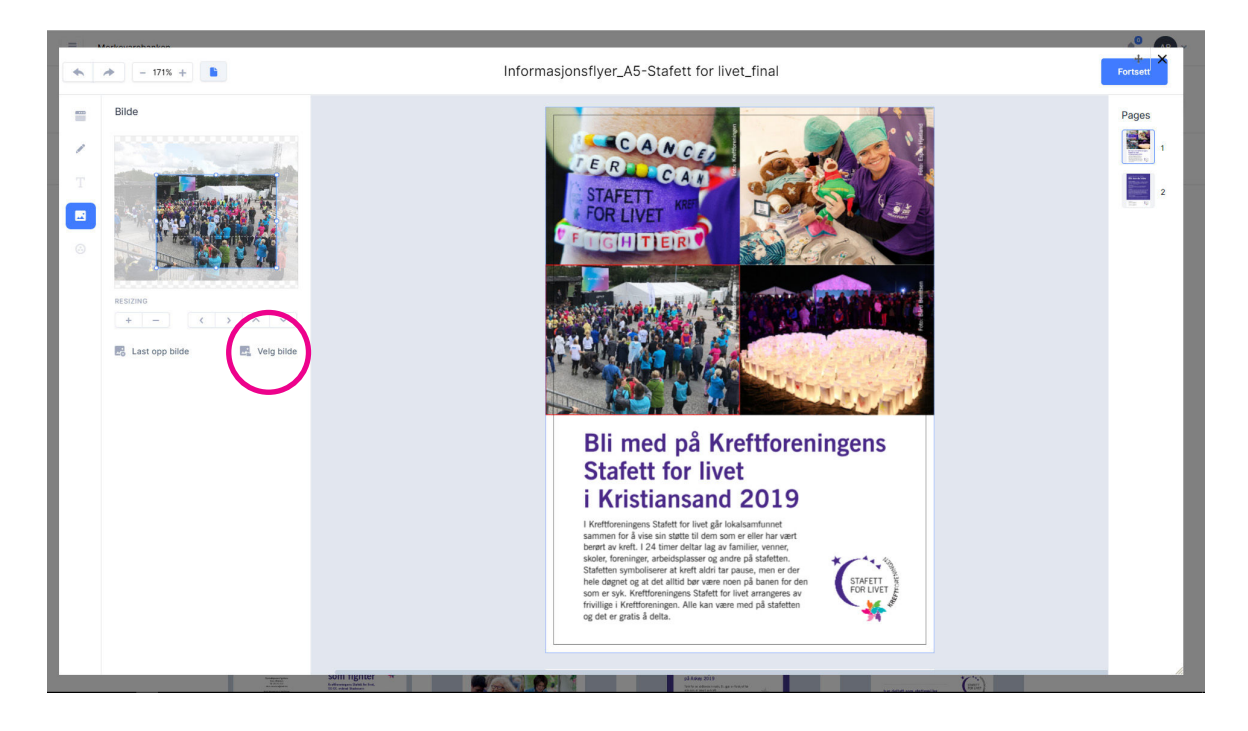

Når du velger å hente opp bilde fra DAM åpnes et nytt skjermbilde og du kommer inn i en «lightbox» med kun Stafett for livet-bilder. Klikk på aktuelt bilde og last ned.

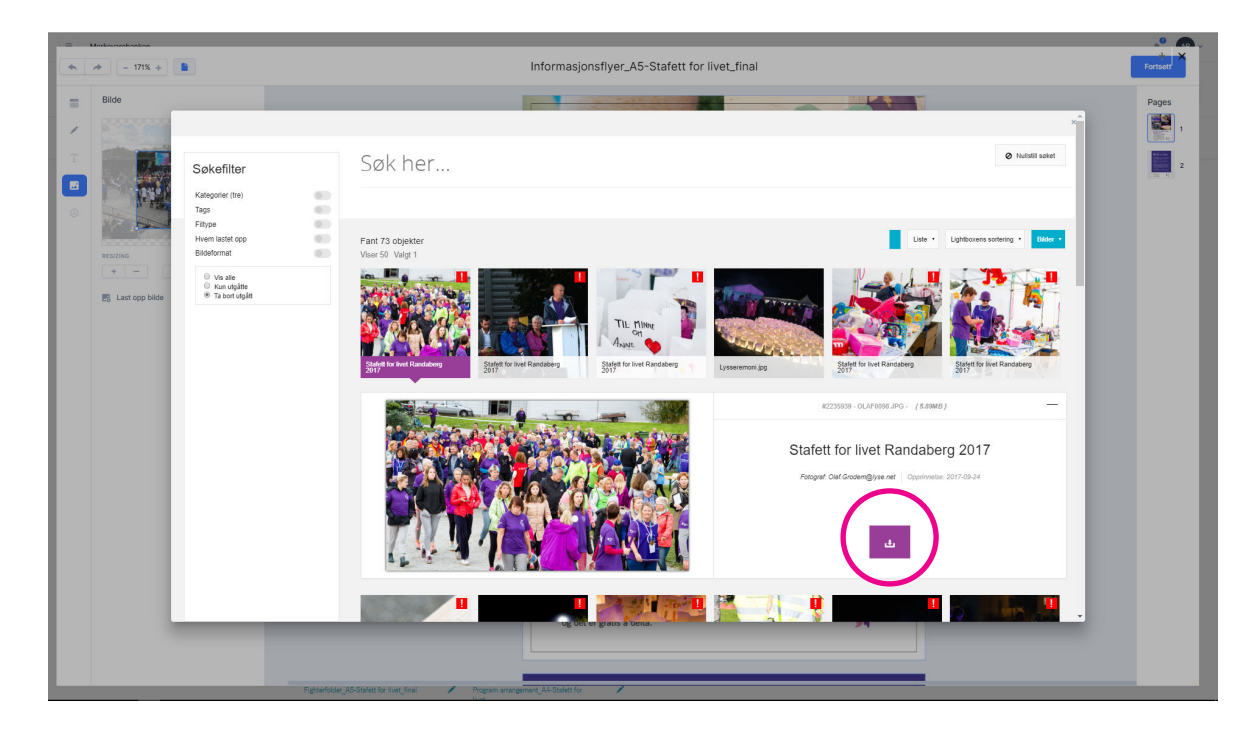

Du kommer så tilbake til redigeringsmodus og det valgte bildet legges i venstre marg. Klikk på bildet og rediger utsnittet. Pass på at du velger et passende utsnitt og beholder et format som dekker hele bildeboksen på flyeren. Fotokrediteringen endrer du i Dokumentvariable-menyen.

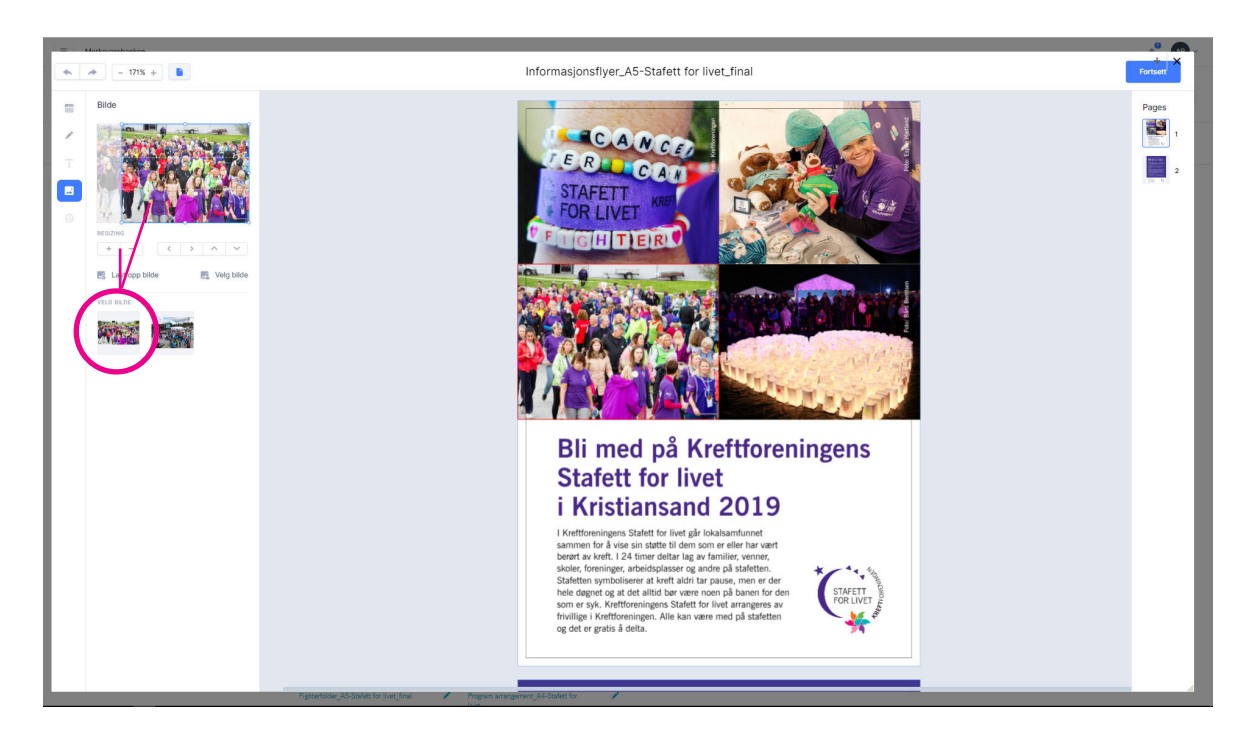

Logoen erstattes med lokal logo. Klikk på logoen, Velg bilde (arbeidsarkiv åpnes), velg aktuell logo og last ned. Logoen legges i venstre spalte. Velg / klikk på logo.

På materiell som har to logoer – både på for- og bakside – er det kun logoen på forsiden som skal være lokal og kan endres.

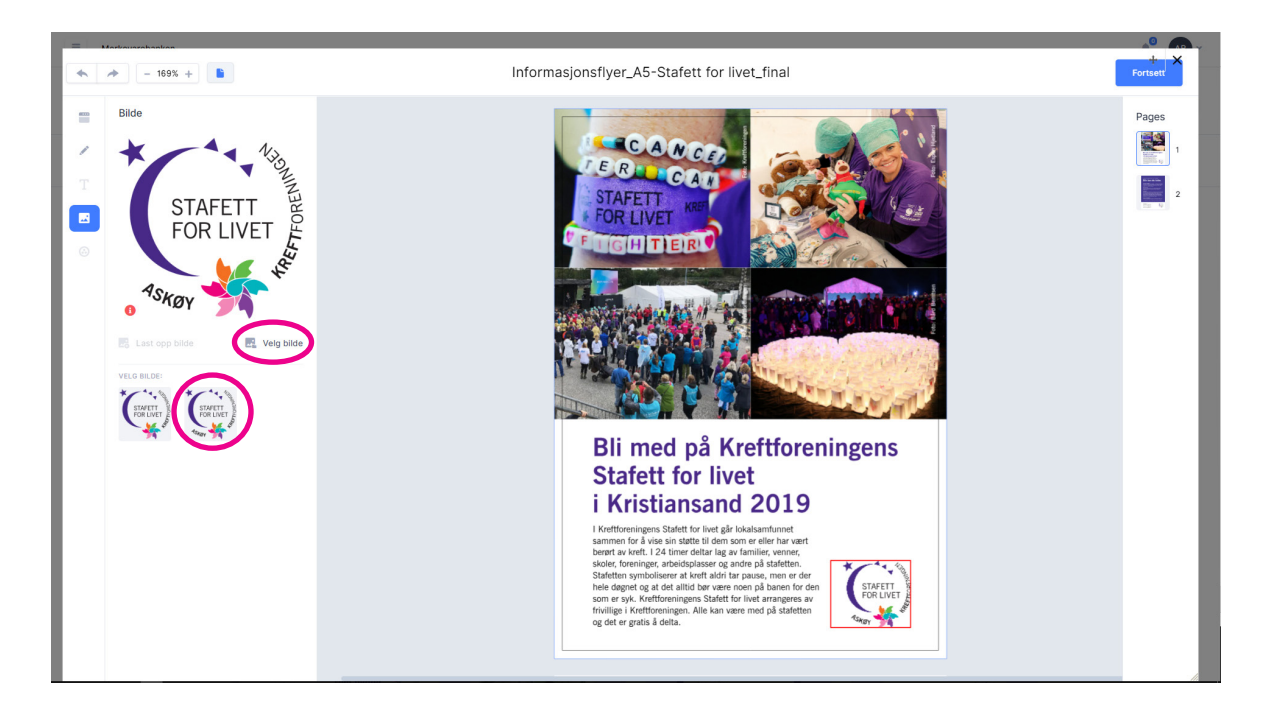

Før du klikker på den blå Fortsett-knappen oppe til høyre, for å laste ned den ferdige filen, må du velge om pdf-filen skal lages med skjæremerker eller ikke. Velg Dokumentvariable i venstre spalte og kryss av / ta bort Bruk utfall og skjæremerker. Skjæremerker skal tas med når trykksaken skal trykkes. OBS gjelder ikke avisannonser. De skal lages uten skjæremerker.

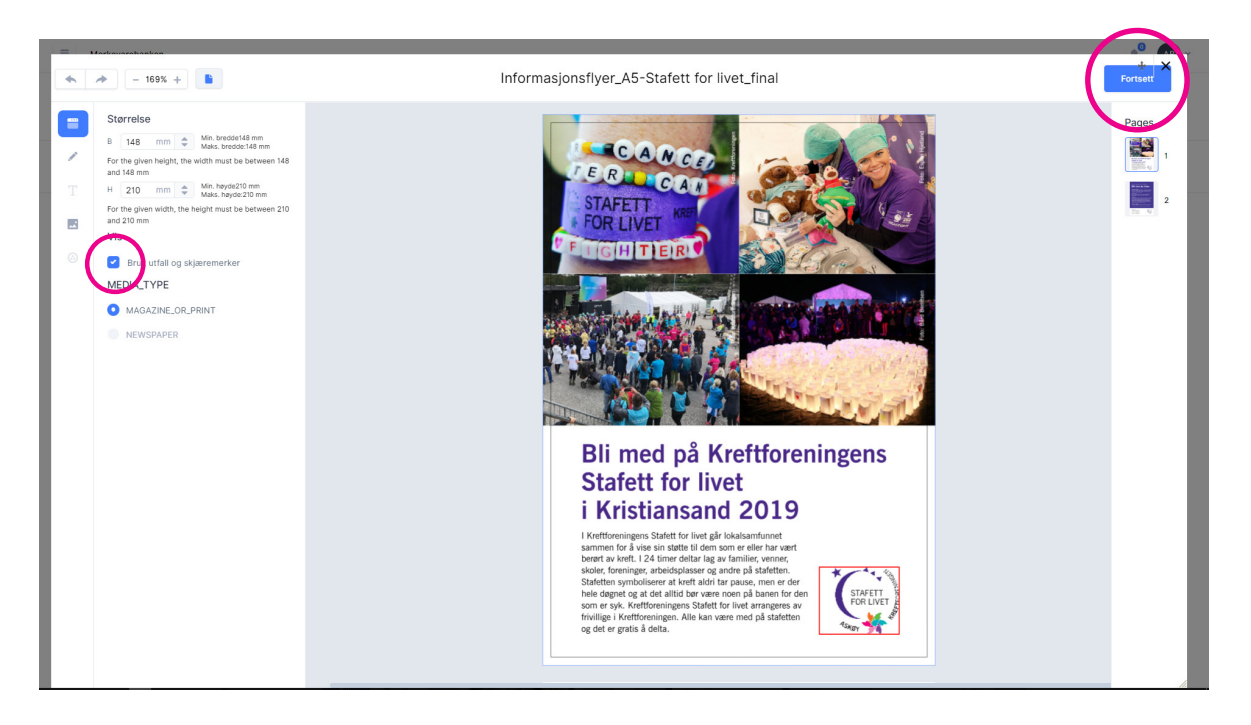

Du får en forhåndsvisning av trykksaken og velger her om du vil laste den ned til egen pc eller til en e-post.

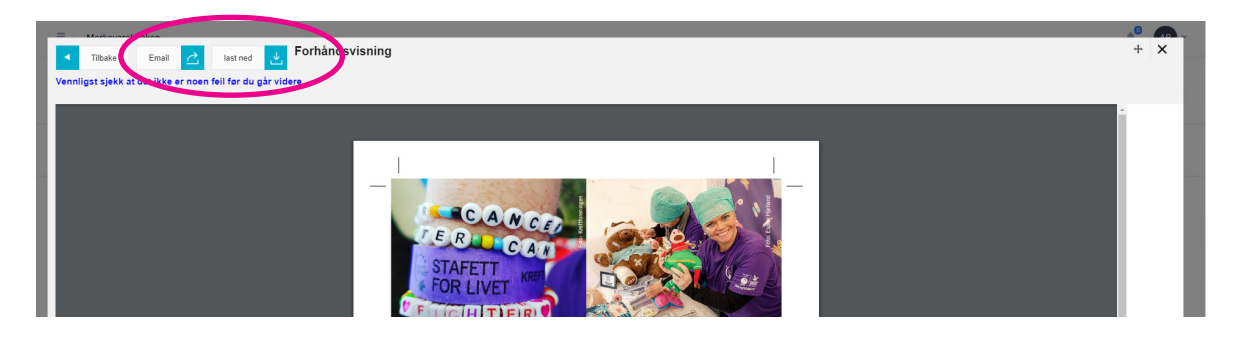

Når du velger å laste ned, får du muligheten til å velge høyoppløst fil eller png-fil. Velg høyoppløst fil når du skal trykke eller printe trykksaken.

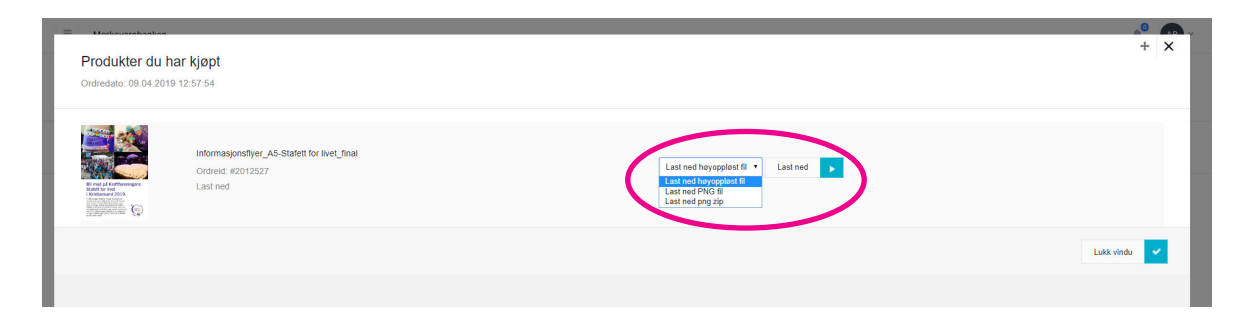

Velger du å sende som epost, blir trykksaken lastet ned som høyoppløst pdf. Det anbefales at du inntil videre laster ned filene til pc og eventuelt deretter legger de ved i egen e-post, slik at du står som avsender i e-posten og mottaker har mulighet til å svare på denne. (E-posten som genereres i malverktøyet er en «noreply»-adresse og ikke skreddersydd for Kreftforeningen.)

Hvis du etter å ha lastet ned filen, ønsker å gå tilbake og gjøre endringer, kan du klikke på symbolet med dine initialer øverst til høyre på siden og deretter Mitt arbeid. Her kan du hente opp igjen den aktuelle filen.

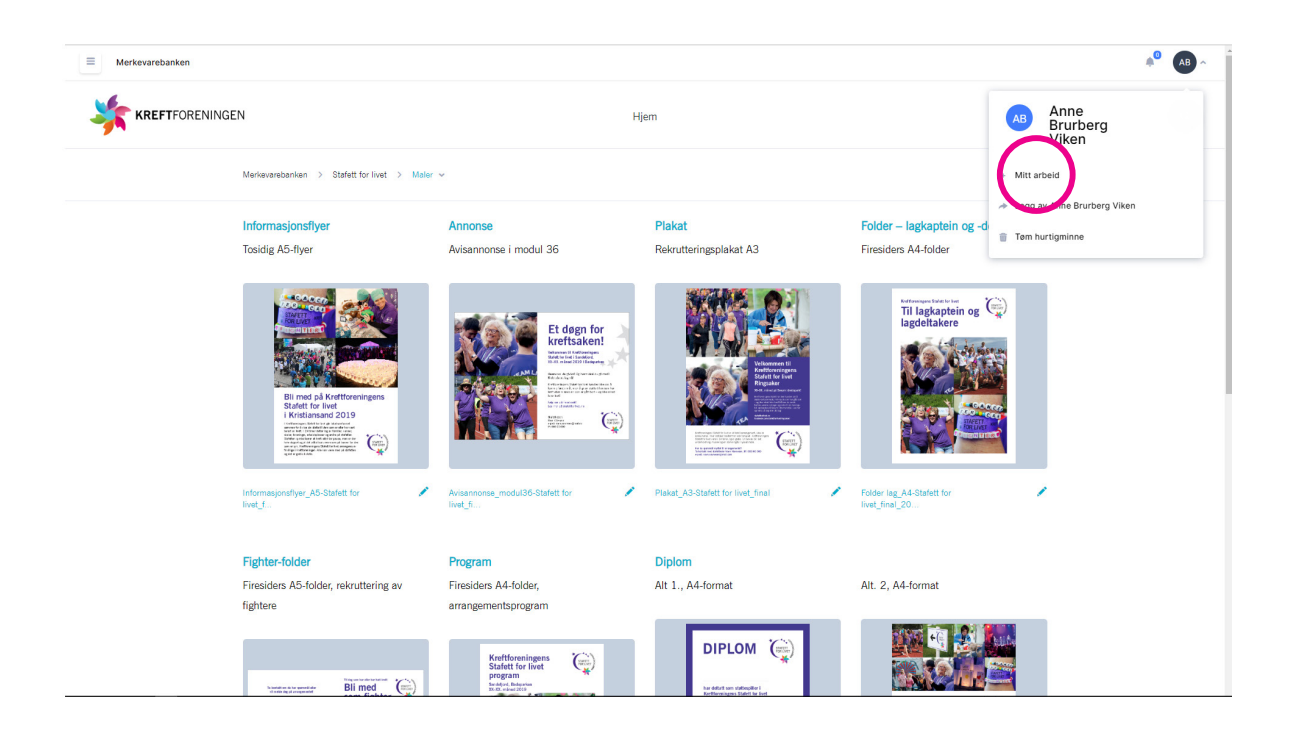

Spørsmål og innspill til merkevarebanken kan rettes til seksjon informasjon, [info@kreftforeningen.no,](mailto:info%40kreftforeningen.no?subject=) merket Anne Brurberg Viken.